## **¿Cómo genero mi CVA desde el Editor CVN de FECYT?**

Las siglas **CVA** corresponden a **Curriculum Vitae Abreviado**. El CVA, que se solicita en las convocatorias de la **Secretaría de Estado de Investigación**, establece un modelo normalizado de currículum que **puede obtenerse ya directamente a través del Editor de CVN** de FECYT (http://cvn.fecyt.es/editor). Para generar el CVA desde el Editor de CVN hay que seguir los siguientes pasos:

## **1. Incorporar los datos requeridos en CVA (MINECO)**

**El Editor se compone de 8 Módulos y cada uno de ellos dispone de diferentes apartados**. Los **apartados que hay que rellenar para cumplimentar un CVA dentro de CVN** vienen reflejados en la siguiente tabla:

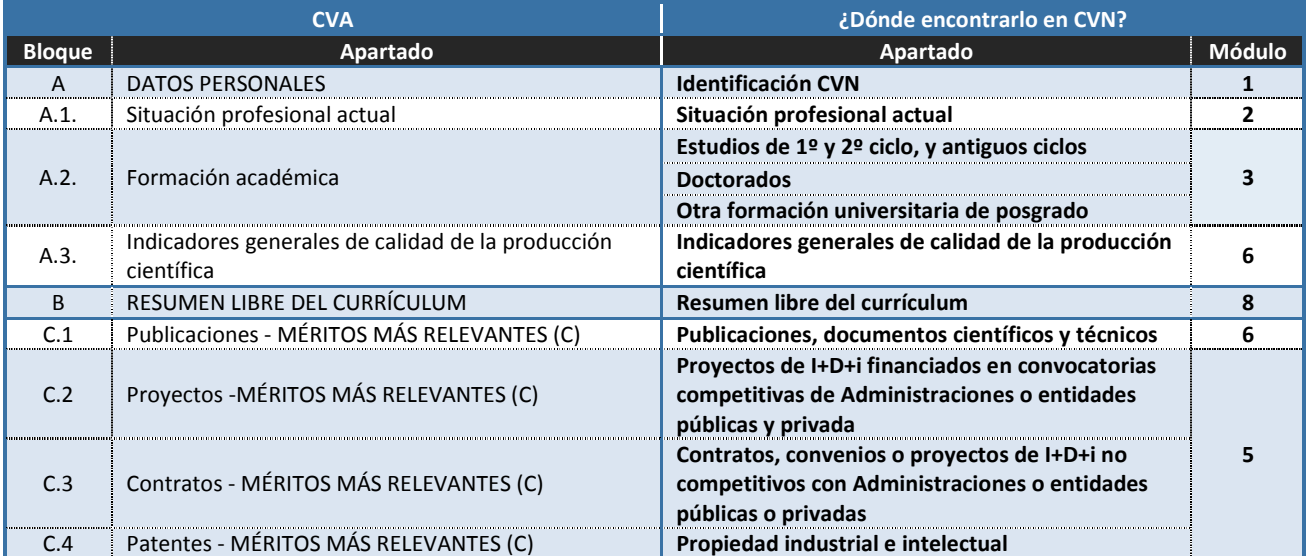

Una vez accedes al Editor de CVN, la manera de visualizar los apartados del Editor es posicionándose en el Módulo que desee y **pulsando** en el **símbolo "+"** que está situado justo debajo del título. A continuación, **se abrirá un desplegable con todos los apartados disponibles**. Deberá seleccionar el que desee para consignar sus datos.

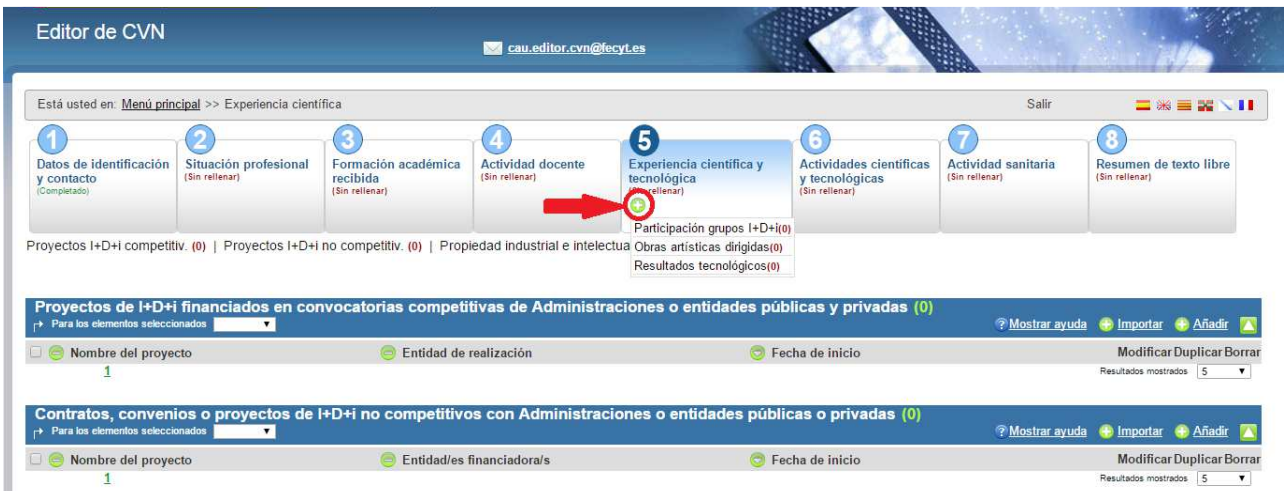

**Para editar su CVA necesita cumplimentar o tener cumplimentados aquellos apartados de CVN que considere oportunos reflejar en su currículo abreviado y que sean requeridos en la convocatoria a la que lo vaya a presentar** 

## **AVISO**

El apartado **C "Otros" MÉRITOS MÁS RELEVANTES (C.5, C.6, C.7…)** que recoge el CVA en formato Word no se genera en la versión electrónica (fichero XML-PDF) del Editor. En este formato electrónico, dicha información puede ser consignada a través del apartado B. RESUMEN LIBRE DEL CURRÍCULUM.

## **2. Generar el formato CVA (MINECO)**

Una vez introducidos todos los datos requeridos o necesarios para la convocatoria, para obtener el **formato CVA (MINECO)** debe acceder a la página principal del Editor, al bloque de "**Accesos directos**" situado a la derecha de la pantalla, y pulsar en el tercer enlace llamado "**Descargar mi CVN**".

El sistema le abrirá una **nueva página** con el encabezado **Descargar CVN en estado actual** en la que debe pulsar sobre el botón de "**Generar**", seleccionando previamente la opción de **ABREVIADO (CVA) MINECO**.

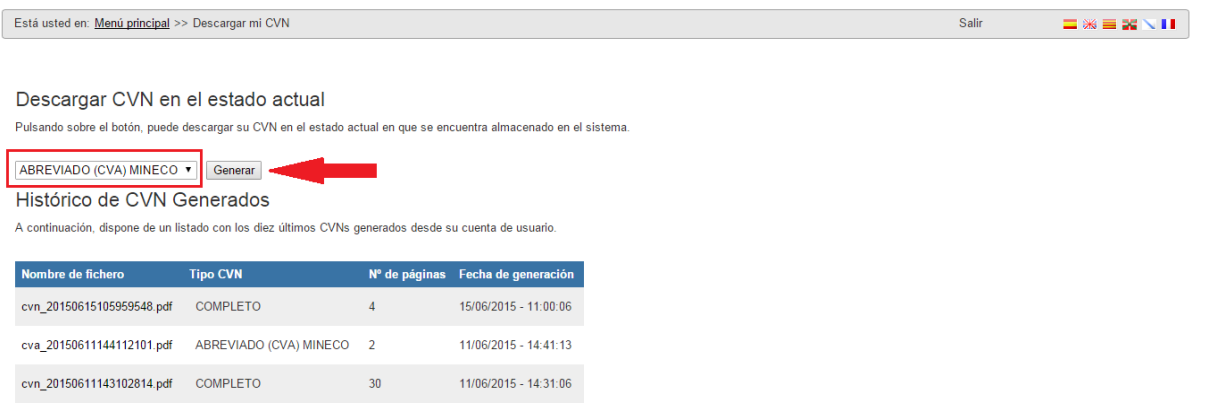

Cuando pulse "**Generar**" le aparecerán todos los apartados que tenga completados en su CVN y podrá seleccionar aquellos que desee incluir en su currículum abreviado. **La selección de los apartados a exportar podrá hacerla por hito curricular, pulsando sobre el cajetín dispuesto a la izquierda de cada hito**. También se permite el **filtrado de la información curricular por fecha** para aquellos hitos que se ordenan por este criterio. Para ello, deberá pulsar el **icono** en forma **de filtro** que aparece a la derecha de la pantalla.

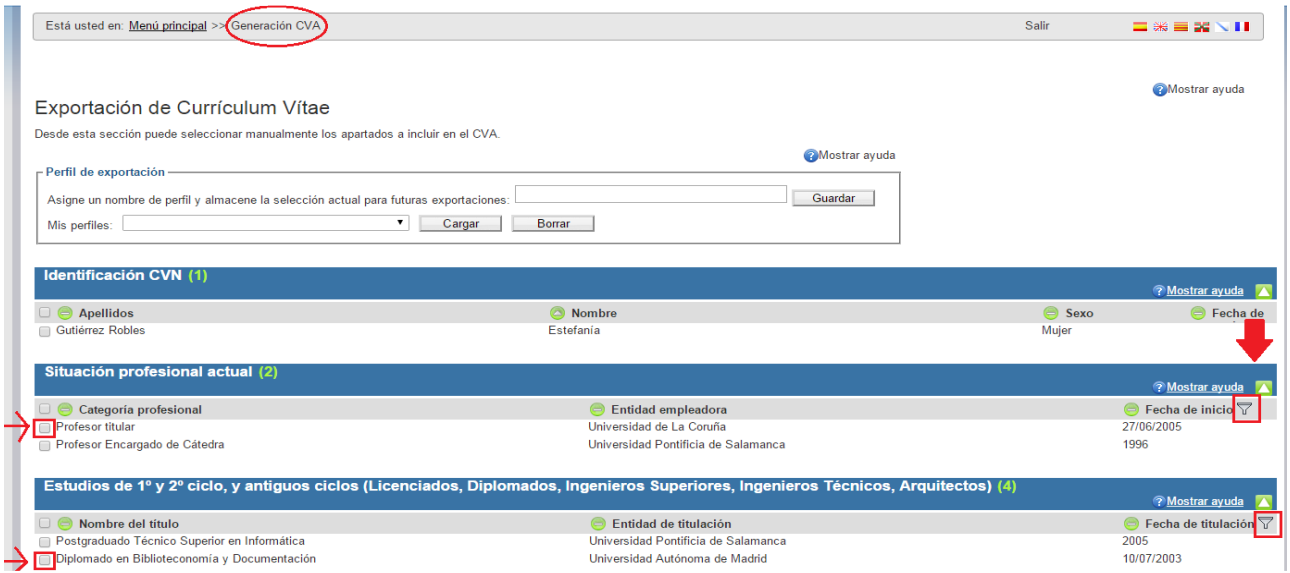

Una vez haya seleccionado todos los campos que desee, **pulse el botón** "**Generar CVA**" **situado al final de la pantalla** para realizar la exportación de los datos seleccionados y descargar así su CVA en formato PDF. **Si** en lugar de generar su CVA reducido **quiere seleccionar todos los campos, pulse en el botón** "**Seleccionar todos**". Si desea volver al menú principal pulse en el botón "Cancelar".

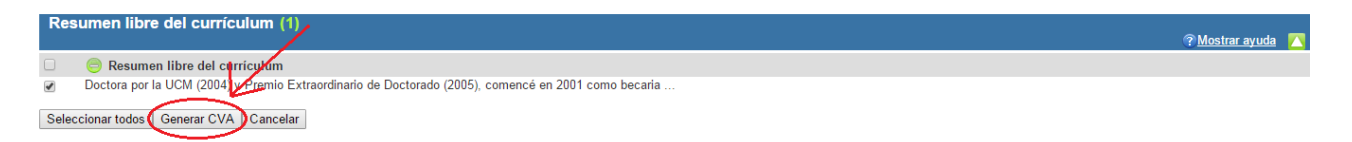

**El sistema generará el CVA (MINECO) en formato PDF** que podrá descargar desde su navegador y además se enviará a su dirección de correo electrónico. El propio fichero PDF de CVA permite ser impreso y adicionalmente dispone de marcadores que facilitan la navegación en pantalla por los distintos apartados.